## Images of the e-label screnn are provided below:

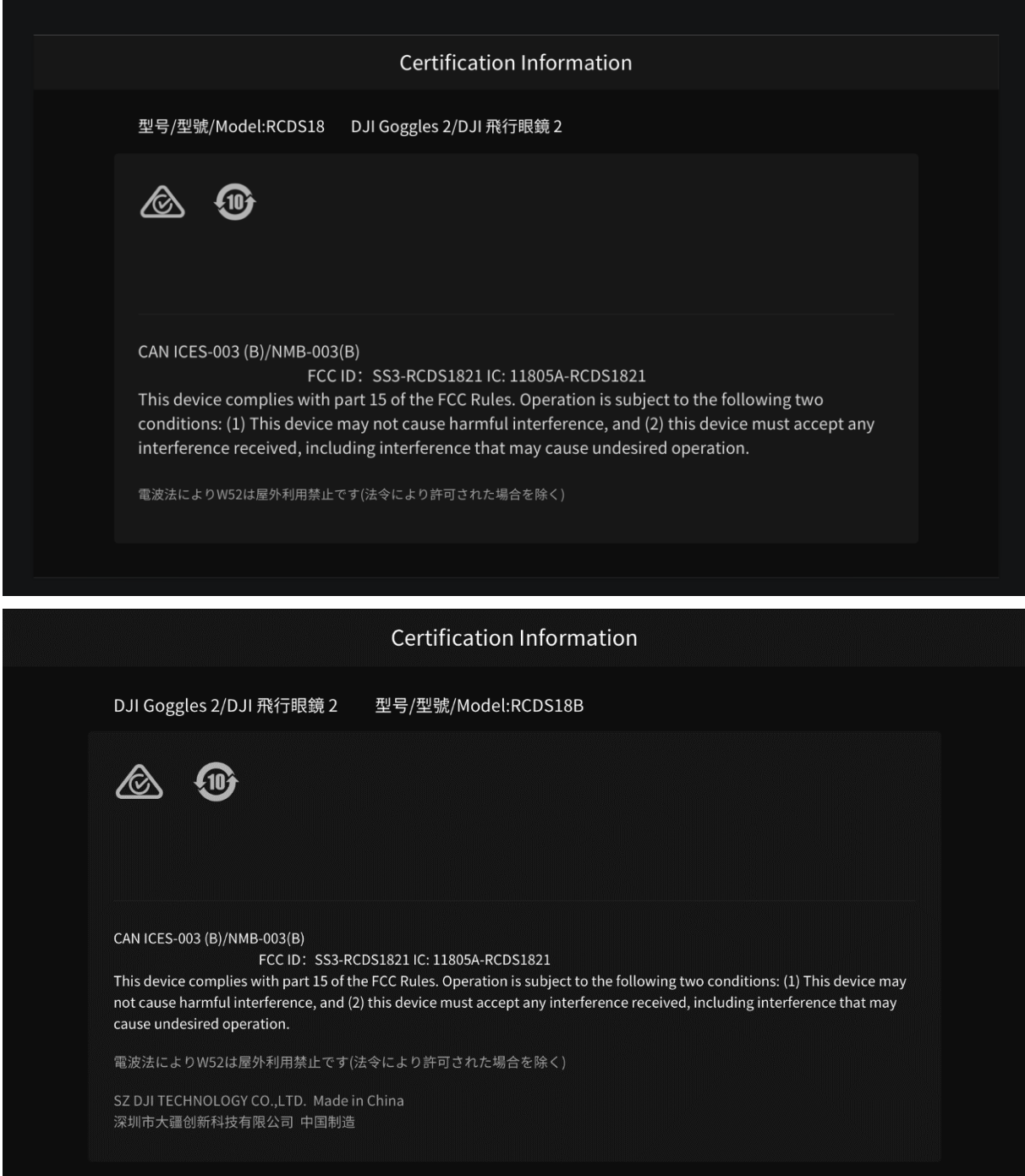

Users are able to access the information in no more than three steps in device's menu, the actual steps are:

## **View E-label**

Swipe right on the touch panel to enter Menu and select Settings, About, and then Compliance Info.

## Voir le E-label

Balayez vers la droite sur le panneau tactile pour accéder au Menu et sélectionnez Paramètres, À propos et sélectionnez Informations de conformité.

Also users are provided specific instructons on how to access the above information.